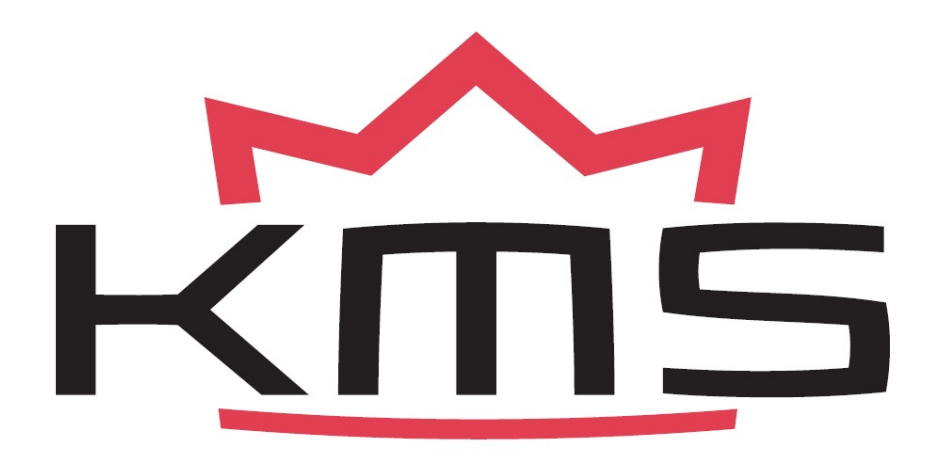

# **IA23 / IB Handleiding V2.15**

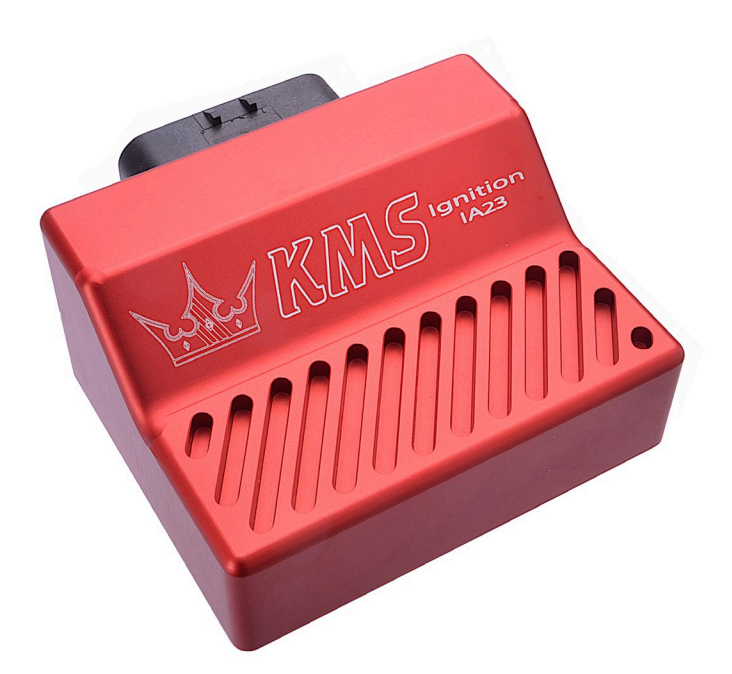

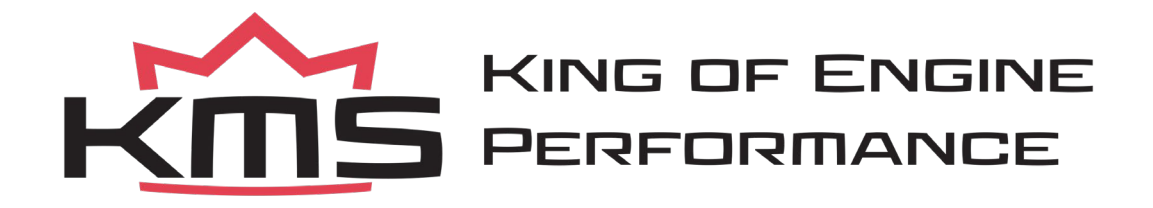

# Inhoudsopgave

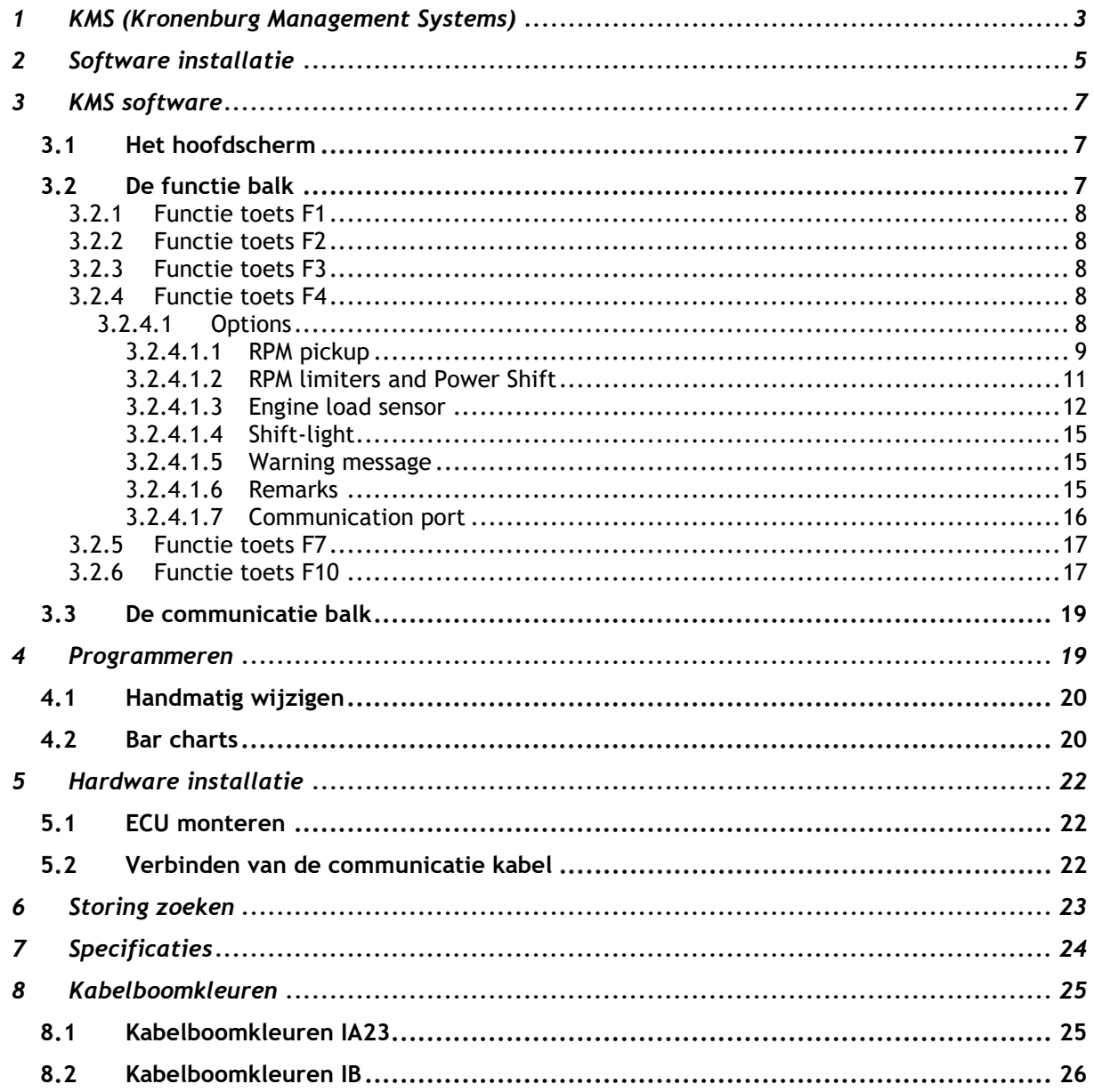

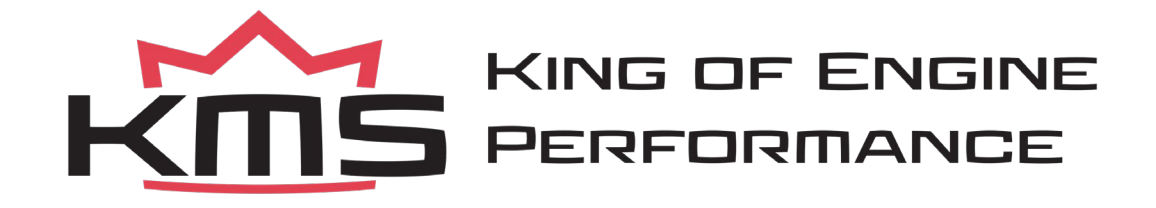

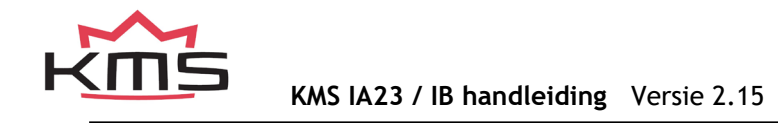

# <span id="page-2-0"></span>**1 KMS (Kronenburg Management Systems)**

Kronenburg Management Systems (KMS) is een complete lijn van programmeerbare motormanagement systemen dat U een uiterst betrouwbare en gebruikersvriendelijke systeem biedt tegen een zéér competitieve prijs. Het biedt U de mogelijkheid alle drukgevulde en natuurlijk aangezogen Otto motoren (waarbij het brandstofmengsel door middel van het vonken van een bougie ontstoken wordt) met een maximum van 12 cilinders aan te sturen.

Een motor management systeem (Engine Control Unit kortweg ECU) is een regelapparaat dat de hoeveelheid brandstof, het ontstekingsmoment en de bijbehorende parameters die nodig zijn om een verbrandingsmotor te laten draaien bepaalt. Dit gebeurt door middel van het lezen van multidimensionele mappen die waardes bevatten die berekend worden door de gegevens van verschillende sensoren te monitoren.

De programmeerbare KMS ECU heeft geen vaste mappen maar kan (opnieuw) geprogrammeerd worden door de gebruiker. Een programmeerbare ECU is een must wanneer een significante wijzing is aangebracht aan de motor van een voertuig. Bijvoorbeeld wanneer een turbo wordt gemonteerd, het profiel van de nokkenassen gewijzigd wordt of overgestapt wordt op een alternatieve brandstof. Bij zulke wijzigingen kan een KMS ECU worden toegepast. De KMS ECU kan bij lopende motor geprogrammeerd/gemapped worden, door deze via een seriële of USB kabel aan te sluiten op een laptop.

De programmeerbare ECU regelt de in te spuiten hoeveelheid brandstof en het ontstekingsmoment voor elke cilinder. Deze waardes variëren afhankelijk van het motortoerental en de positie van de smoorklep en/of de absolute druk in het inlaatspruitstuk (= Manifold Absolute Pressure kortweg MAP). De hoeveelheid brandstof kan aangepast worden door een kenveld met cellen weer te geven op het scherm van de laptop. De cellen in het kenveld vormen een kruispunt van de combinatie tussen een specifiek toerental en een specifieke smoorklepstand. Het kenveld voor het ontstekingsmoment is op exact dezelfde manier opgebouwd.

Door deze waardes te veranderen en tegelijkertijd de uitlaatgassamenstelling nauwkeurig in de gaten te houden (bijvoorbeeld door middel van een breedband lambda sonde) kunt U zien of de motor op een rijk of arm mengsel loopt. Op deze manier kunt U de optimale hoeveelheid brandstof instellen voor elke combinatie het motortoerental en smoorklepstand en/of absolute inlaatspruitstukdruk. Deze afstelwerkzaamheden kunnen het beste uitgevoerd worden op een motorproefstand met gecontroleerde omgeving, zodat invloeden van buitenaf nihil zijn. Afstellen op een motorproefstand of rollenbank levert een nauwkeurige afstelling op.

De KMS Motormanagement systemen bieden U een compleet zelflerende controle van de luchtbrandstofverhouding (lambda regeling) voor de meest gangbare types lambda sensoren (de breedband stroomsonde en de standaard spanningssonde). Bovendien bieden de systemen U onder andere nog: load-dependent boost pressure control, water injection control, (variable) launch control, power-shifting, (variable) A.L.S., staged/banked injection, mapselector, idle control, rpm limiters, engine diagnostics, 4mb datalogging, etc.

Dit IA23 management system kan worden gebruikt als zelfstandig ontstekingssysteem voor vrijwel alle type Otto motoren, maar kan ook gebruikt worden naast het bestaande motorregelapparaat. Dit systeem biedt de mogelijkheid om het gewenste ontstekingstijdstip in te stellen onder de elke conditie. Zo kan altijd het maximale vermogen, koppel en brandstofverbruik voor elk toerental en elke motorbelasting uit de motor gehaald worden. Dit systeem biedt U bovendien extra opties zoals; shift-light, toerentalbegrenzers, launch control en powershift.

Wij adviseren U alvorens U start de complete handleiding door te lezen. Het configureren van de instellingen in de software is zo eenvoudig mogelijk gehouden, zodat zelfs iemand met weinig computer ervaring het systeem kan gebruiken. Werken met de software is eenvoudig, maar als de configuratie niet correct wordt uitgevoerd bestaat er kans op motorschade. In deze handleiding zijn punten opgenomen die uiterst belangrijk zijn, om eventuele schades te vermijden en de

configuratie tot een goed einde te brengen, te herkennen aan een waarschuwingsteken  $\Box$ . Wij adviseren U echter het programmeren van de software aan specialisten over te laten.

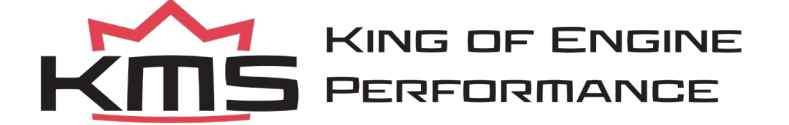

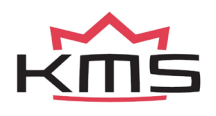

**KMS IA23 / IB handleiding** Versie 2.15 3

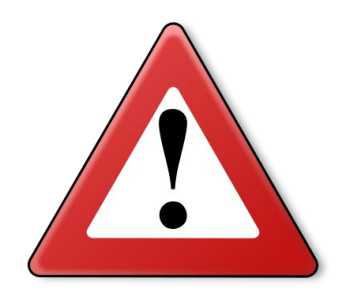

**WAARSCHUWING:**

**Koppel de kabels op de accupolen af tijdens werkzaamheden aan de elektronica.**

**Koppel de connector van de KMS kabelboom af van de KMS ECU tijdens laswerkzaamheden aan het voertuig.**

**Zorg dat er geen vloeistoflekkages zijn en alle verbindingen/koppelingen nagetrokken en deugdelijk bevestigd zijn.**

**Componenten van het brandstofsysteem en bedrading mogen niet blootgesteld worden aan warmtebronnen of dienen afgeschermd te worden van hittebronnen.**

**Gebruik geen accubooster of 24V acculader. Wissel niet de polariteit om van de accu of van de acculader. Wissel niet de accu met draaiende motor. Stroom- en spanningspieken kunnen de KMS ECU beschadigen of vernielen.**

**Vermijd open vonken en vlammen in de buurt van ontvlambare stoffen.**

**Gebruik geen niet-ontstoorde bougies en niet-ontstoorde bougiekabels. Dit kan leiden tot elektromagnetische storingen.**

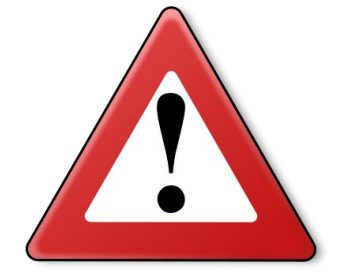

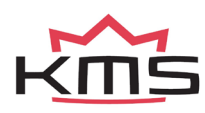

# <span id="page-4-0"></span>**2 Software installatie**

De software is op een CD-ROM bij het systeem bijgevoegd. De installatie van de software is zeer eenvoudig. De CD-ROM met de software bevat het KMS installatieprogramma dat automatisch opstart wanneer de CD wordt ingelegd.

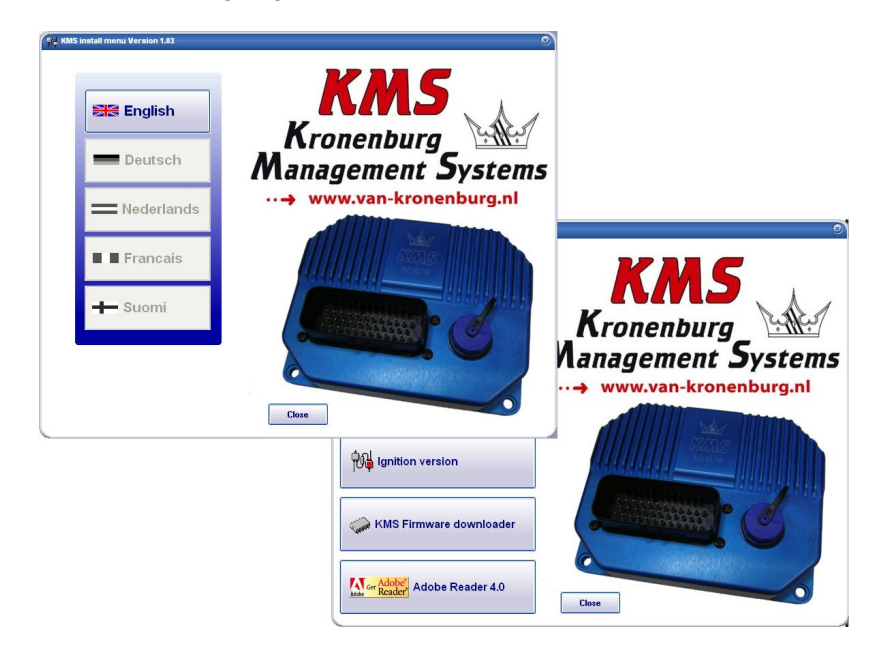

Het programma **KMS FIRMWARE DOWNLOADER** kan gebruikt worden om de ECU te updaten. Als er nieuwe toepassingen beschikbaar zijn, kunnen deze als zip bestand worden gedownload van de [Van](http://kms.vankronenburg.nl/firmware.html)  [Kronenburg website.](http://kms.vankronenburg.nl/firmware.html) De zip file bestaat uit 1 bestand, zoals in de onderstaande figuur staat weergegeven.

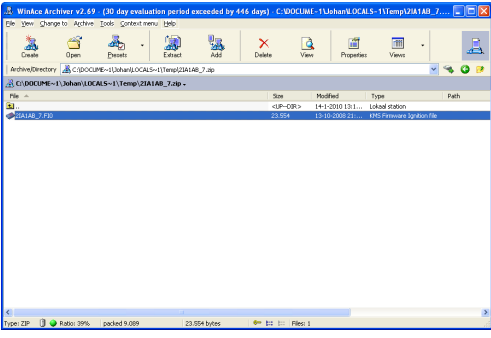

Pak het zip bestand uit op Uw computer in de KMS Firmware downloader map. Deze bevindt zich op de plaats waar U de Firmware downloader heeft geïnstalleerd. Een voorbeeld van deze locatie is op de onderstaande afbeelding weergegeven.

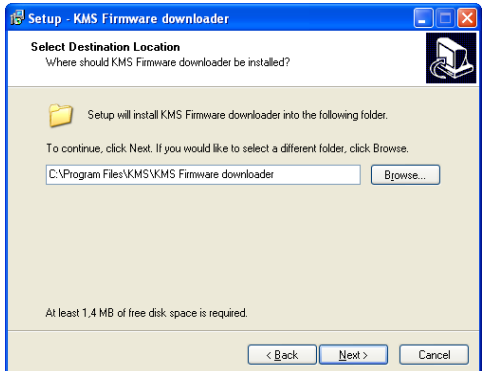

Met de firmware downloader kan het update bestand naar de ECU worden verzonden, zie onderstaande afbeelding.

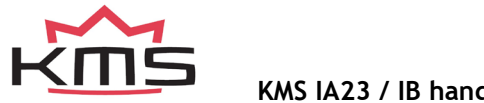

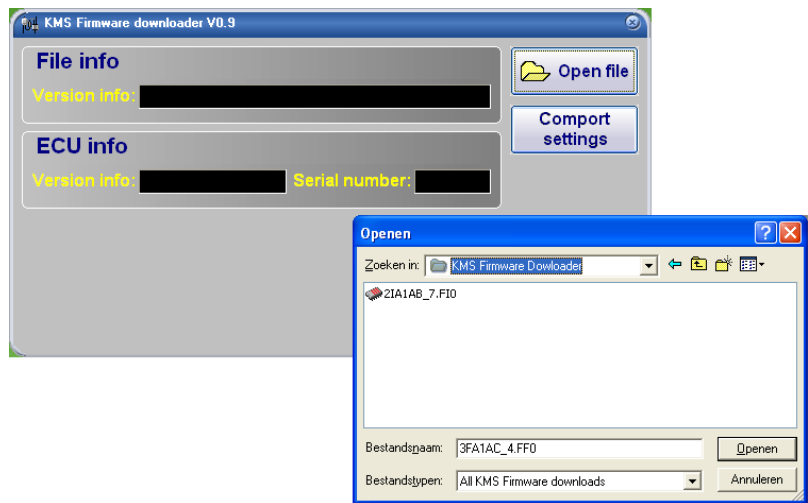

Voor de IA23 begint het update bestand met het nummer 2 en heeft het de extensie \*.FI0. De firmware downloader is alleen te gebruiken bij een KMS ECU met een serienummer dat hoger is dan 300000.

Als het programma is geïnstalleerd werkt deze via communicatie poort COM1. Indien deze poort reeds bezet is of niet aanwezig is, kan er een andere communicatie poort worden toe gewezen. Hoe het configureren van een andere communicatie poort in zijn werk gaat, wordt omschreven in paragraaf [3.2.4.1.7 Communication port.](#page-15-0)

(USB verbindingen komen voor met de meest variërende nummers, dus zorg ervoor dat U de juiste poort hebt. Voor het vinden en instellen van de juiste communicatie poort zie paragraaf [3.2.4.1.7](#page-15-0)  [Communication port\)](#page-15-0)

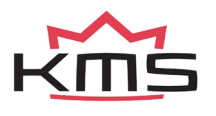

# <span id="page-6-0"></span>**3 KMS software**

Wanneer het KMS Ignition programma wordt gestart, dient eerst op 'OK' te worden geklikt alvorens het hoofdscherm verschijnt. Het hoofdscherm bestaat uit drie delen:

- $\triangleright$  Het hoofdscherm
- $\triangleright$  De functie balk
- $\triangleright$  De communicatie balk

In de hierna volgende paragrafen worden de mogelijkheden en functies van het systeem omschreven.

### <span id="page-6-1"></span>**3.1 Het hoofdscherm**

Het hoofdscherm bestaat uit een kenveld. Het kenveld is een tweedimensionale tabel waarin het motortoerental tegen de motorbelasting is uitgezet.

Het motortoerental heeft een bereik van 500omw/min tot en met 20.000omw/min. Standaard is het scherm verdeelt over het bereik van 500omw/min tot en met 12.500omw/min. Hoe dit gewijzigd kan worden komt ter sprake in paragraaf [3.2.4.1.1 RPM pickup.](#page-8-0) Het toerenbereik is verdeeld over 25 rijen.

De motorbelasting is verdeeld over 16 kolommen.

De rijen en kolommen kunnen grafisch worden weergegeven (als staafdiagrammen) door met de linker muisknop te klikken op een toerental of motorbelastingpunt. Voor meer informatie zie hoofdstuk [4. Programmeren.](#page-18-1)

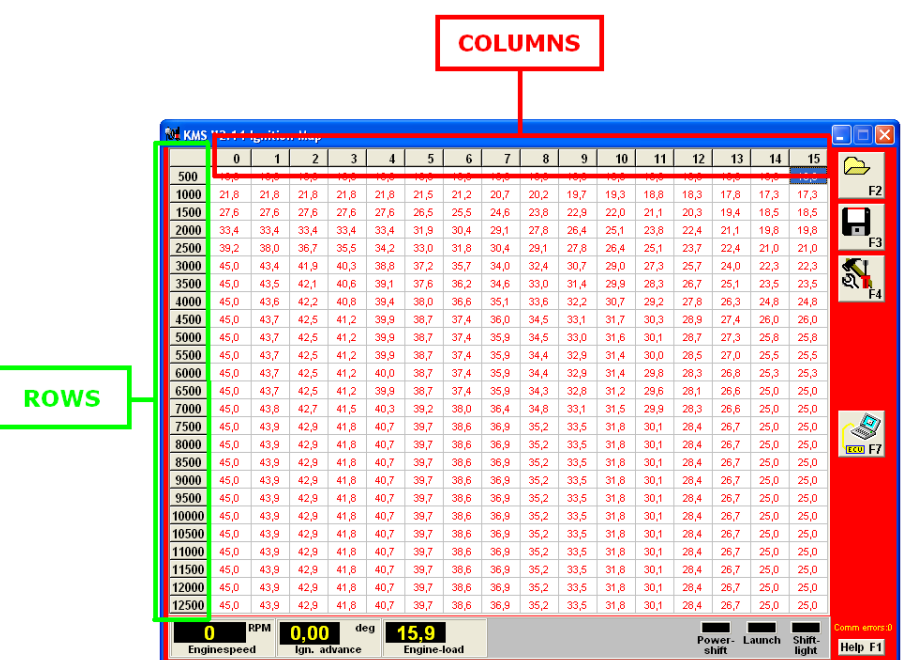

In het ontstekingskenveld kunnen de waardes ingevuld worden voor het ontstekingstijdstip in aantal graden voorontsteking. Er kan bij ieder motortoerental en iedere motorbelasting de gewenste voorontsteking worden gegeven.

### <span id="page-6-2"></span>**3.2 De functie balk**

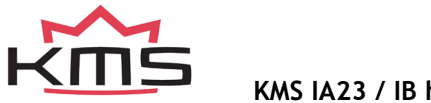

De verticale balk rechts in het scherm bevat verscheidene functietoetsen die door middel van de cursor van de muis of door de betreffende toets van het toetsenbord bedient kunnen worden. Een omschrijving van de werking van deze toetsen wordt in onderstaande paragrafen gegeven.

#### <span id="page-7-0"></span>**3.2.1 Functie toets F1**

Help F1

Deze functietoets geeft toegang tot de handleiding in Acrobat reader. Acrobat reader versie 3.0 of hoger is benodigd om de handleiding te openen. Het programma Acrobat reader versie 4.0 is op de installatie CD-ROM toegevoegd.

#### <span id="page-7-1"></span>**3.2.2 Functie toets F2**

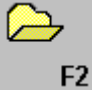

De functie toets maakt het mogelijk om voorheen opgeslagen bestanden/mappings in de ECU in te laden vanaf de harde schijf, CD-ROM, USB-stick, etc. De bestanden kunnen worden herkend aan het

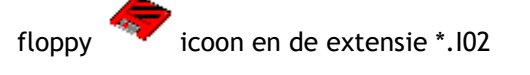

#### <span id="page-7-2"></span>**3.2.3 Functie toets F3**

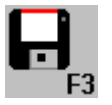

Deze functie toets kan gebruikt worden om (gewijzigde) bestanden/mappings op te slaan op een harde schijf, CD-ROM, USB-stick, etc. De bestanden krijgen automatisch de juiste extensie. De IA23 bestanden krijgen de extensie \*.I02.

<span id="page-7-3"></span>**3.2.4 Functie toets F4** 

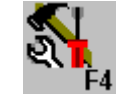

Wanneer deze functie geactiveerd wordt verschijnt er een scherm met een menu voor toegang tot diverse instellingen en tests.

Deze opties zullen worden toegelicht in de hierna volgende paragrafen.

#### <span id="page-7-4"></span>**3.2.4.1 Options**

Wanneer 'options' wordt geselecteerd verschijnt er een keuzemenu met een lijst van verschillende instellingen. Deze instellingen worden hieronder omschreven.

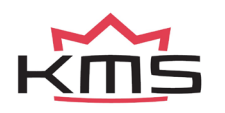

**KMS IA23 / IB handleiding**  Versie 2.15 **8** 8

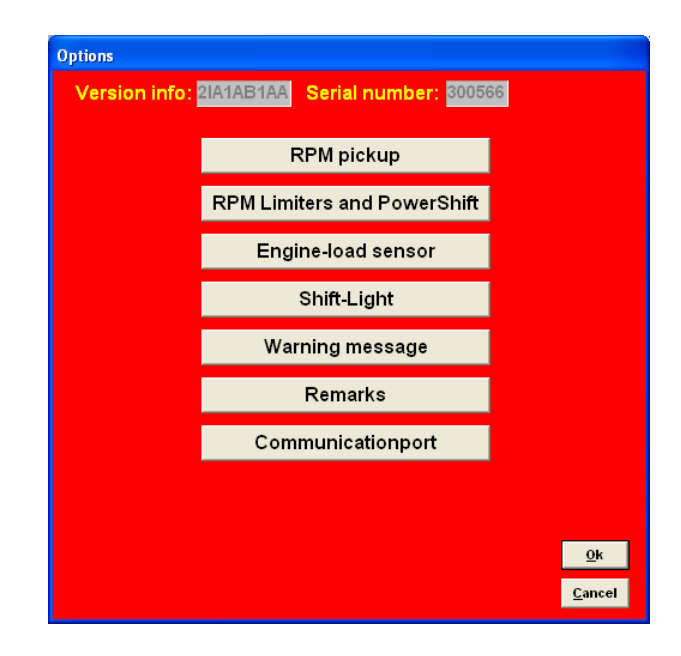

#### <span id="page-8-0"></span>**3.2.4.1.1 RPM pickup**

In dit menu kunnen de instellingen voor het toerental signaal, type ontsteking en het aantal cilinders worden ingevoerd.

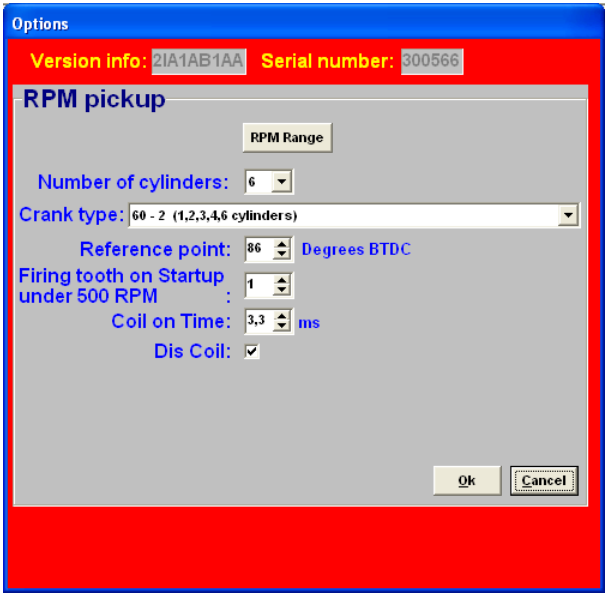

*RPM Range:* 

Door op deze functie te klikken kan het toerentalbereik van de motor worden ingesteld (het minimale toerental is 500omw/min en het maximale toerental is 20.000omw/min).

Standaard zijn de 25 rijen verdeeld over een bereik van 500 omw/min tot en met 12.500omw/min (linker afbeelding op de volgende pagina). Indien Uw motor uitgelegd is op een maximum toerental van 8.000omw/min, dan kunt U de 25 rijen over dit gewenste toerenbereik verdelen (rechter afbeelding op de volgende pagina). Op zo'n manier kan voor deze motor de mapping nauwkeuriger worden gemaakt.

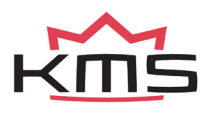

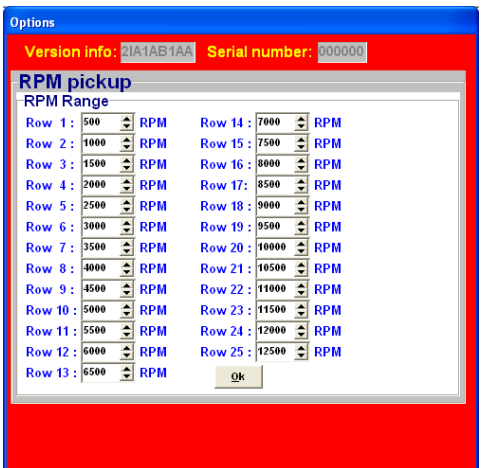

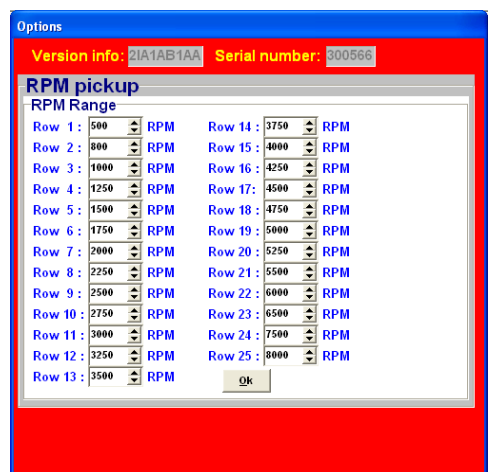

#### *Number of cylinders:*

Hier kunt U het aantal cilinders dat U motor heeft invullen. Een 6 cilinder is alleen mogelijk in combinatie met een 60-2, 36-2 of 36-1 tandschijf patroon.

#### *Crank-type:*

Het toerental signaal moet opgenomen worden door een hall of inductieve sensor op een afstand van ongeveer 0.7 mm ten opzichte van een draaiende tandschijf. De verschillende tandschijf patronen staan in het pulldown menu weergegeven. Niet elk type tandschijf is geschikt voor een bepaald type motor.

**Wanneer een 60-2 tandschijf gebruikt wordt is het maximale in te stellen motortoerental begrensd op 12.500omw/min.**

#### *Ref. point:*

Het referentie punt (de positie van de zuiger op het moment dat de eerstvolgende tand na de missende tand(en) de sensor passeert) van de krukas positie sensor moet tussen de 0 en 180 graden voor BDP (voor de meeste motoren is tussen 70 – 120 graden aanbevolen. De positie van het referentie punt in de software moet gecontroleerd worden. Markeer het BDP punt van cilinder 1 op de krukaspulley of het vliegwiel. Controleer bij een constant motortoerental met een ontstekingslamp bij hoeveel krukasgraden cilinder 1 vonkt. Als het aantal krukasgraden in de software niet overeenkomt met de gemeten waarde, corrigeer dan het referentiepunt in de software.

TIP: stel over het complete toerenbereik de ontstetekingsvervroeging in het ontstekingskenveld in op 10 graden voor BDP. Hierdoor varieert de uitlezing van de ontstekingsvervroeging in de software minder bij lichte toerentalveranderingen en is daardoor eenvoudiger te controleren.

Voorbeeld: wanneer het referentie punt in de software staat op 90 graden voor BDP. De ontstekingsvervroeging staat op 10 graden bij een motortoerental van 1000omw/min. Controle van cilinder 1 met de ontstekingslamp geeft 5 graden ontstekingsvervroeging. Dat is een afwijking van 10-5 = 5 graden, waarmee het referentiepunt gecorrigeerd moet worden in de software. Het referentiepunt wordt dan 90–5 = 85 graden.

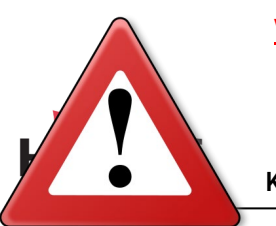

**Waarschuwing:**

Wanneer gebruik wordt gemaakt van 'wasted spark' moet de waarde die de ontstekingslamp weergeeft gedeeld worden door 2. Een motor setup die gebruik maakt van 'wasted spark' en waarbij een ontstekingslamp 20 graden weergeeft, heeft in werkelijkheid een ontstekingsvervroeging van 20/2 = 10 graden.

#### *Coil on time:*

Een bobine moet geladen worden alvorens deze kan ontladen (vonken van de bougie). De bobine laadtijd wordt weergegeven in milliseconden. Normaliter ligt de laadtijd rond tussen de 1.4 en 3.5 milliseconden. Langere laadtijden leiden tot een onnodig hoog stroomverbruik en warmteontwikkeling, en verkorten de levensduur van de bobine.

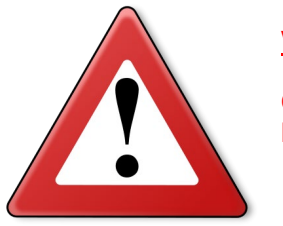

#### **Waarschuwing:**

Gebruik geen niet-ontstoorde bougies en niet ontstoorde bougiekabels. Deze kunnen een elektromagnetische storing veroorzaken.

#### *Firing tooth under 500 rpm:*

Deze instelling is voor het aantal tanden vóór BDP en een motortoerental lager dan 500omw/min waarbij de ontsteking moet vonken. Houdt dit nummer zo laag mogelijk vanwege terugslag (backfire) tijdens het starten. Bij een motor met een hoge compressieverhouding is het aanbevolen om niet een waarde groter dan 1 in te vullen.

#### *Dis-coil:*

Er is de keuze tussen dis-coil (Distributorless Ignition System met wasted spark) en een enkele bobine (in combinatie met rotor en verdeler). Wanneer Uw motor setup beschikt over een disbobine moet het vakje worden aangevinkt.

#### <span id="page-10-0"></span>**3.2.4.1.2 RPM limiters and Power Shift**

#### 3.2.4.1.2.1 Standard Limiters

In dit menu kunnen verschillende toerentalbegrenzers en powershift worden ingesteld.

De standaard begrenzer bestaan uit een zachte (soft) en een harde (hard) begrenzing. De zachte zorgt ervoor dat de ontsteking gedeeltelijk wordt onderbroken, waardoor het vermogen wegvalt. Bij de harde begrenzing wordt de ontsteking compleet onderbroken.

Bij het KMS IA23 systeem is het maximale toerental op 20.000omw/min begrensd. Indien een 60-2 tandschijf wordt gebruikt is het maximale toerental begrensd op 12.500omw/min.

#### Launch Limit RPM on button

Bij 'Launch limit' kan een extra begrenzer worden ingesteld die geactiveerd kan worden door bijvoorbeeld een drukknop die pin 22 aan massa legt. Afhankelijk van het type drukknop,

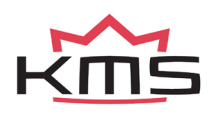

**KMS IA23 / IB handleiding** Versie 2.15

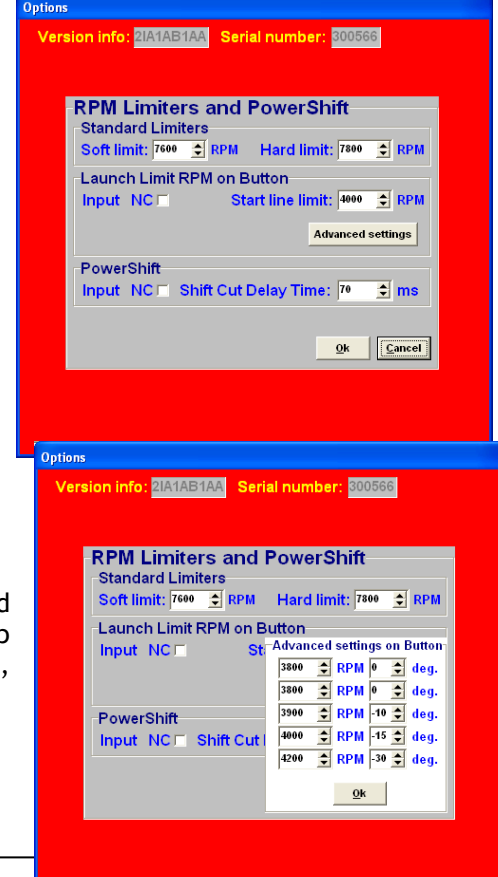

NC (normally closed) of NO (normally open), moet het vakje 'Input NC' wel of niet aan worden gevinkt. Aanbevolen wordt een drukknop van het type NO te gebruiken.

*Advanced settings:*

Dit kan gebruikt worden om vuldruk (boost pressure) op te bouwen voor de start. De 'Advanced settings' bieden U de mogelijkheid om een vast ontstekingsmoment (tussen 54 graden voor BDP en 54 graden na BDP'. Na BDP wordt aangegeven door een negatief getal), vaste verrijking en vaste PWM boost in stellen voor verschillende oplopende motortoerentallen. Dit maakt het opbouwen van een hoge vuldruk mogelijk bij een drukgevulde motor zonder dat daarbij het motortoerental verder stijgt. Mocht het toerental ondanks het verlaten van het ontstekingsmoment toch nog stijgen, zal de 'startline limiter' ingrijpen door de injectie en ontsteking compleet te onderbreken.

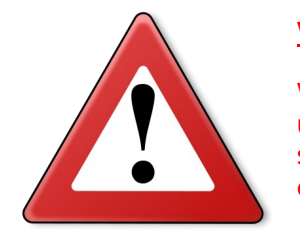

#### **Waarschuwing:**

Wanneer het ontstekingsmoment verlaat wordt, kan de temperatuur van het uitlaatgas zo hoog oplopen dat de uitlaatkleppen, uitlaatspruitstuk en turbo schade op kunnen lopen. Wij adviseren U deze functie niet langere dan enkele seconden te activeren!

#### 3.2.4.1.2.2 Powershift

Powershift is een functie die gebruikt kan worden bij het wisselen van versnelling met een sequentiële versnellingsbak. Door middel van een drukknop of schakelaar op de versnellingspook wordt het motorvermogen kort onderbroken, zodat er kan worden geschakeld met de smoorklep nog volledig geopend. Hierdoor wordt de benodigde tijd voor het wisselen van versnelling verkort. De tijdsduur van de onderbreking kan worden ingesteld op maximaal 200ms. Afhankelijk van of het type schakelaar dat wordt gebruikt NO (normally opened) of NC (normally closed) is moet het vakje aangevinkt worden. Bij NO niet aanvinken. Aanbevolen wordt het type NO te gebruiken.

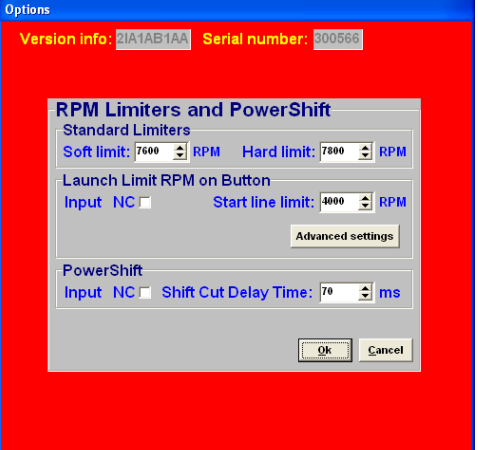

#### <span id="page-11-0"></span>**3.2.4.1.3 Engine load sensor**

Engine load sensor calibration:

De motorbelastingsensor die aangesloten is op het systeem moet gekalibreerd worden.

Het bereik van de sensor dat wordt gebruikt kan hier worden ingesteld. De sensor moet een spanningsbereik hebben van 0 – 5V dat verdeeld wordt in 8 bit (256 stappen). In de praktijk wordt niet het complete bereik van de sensor benut. Daarom

**KMS IA23 / IB handleiding** Versie 2.15

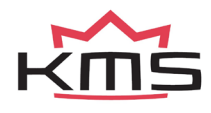

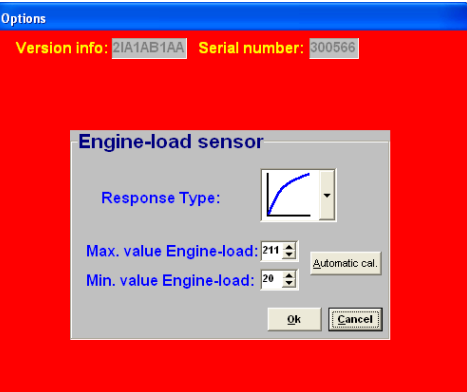

moet de onder- en bovengrens worden ingesteld, zodat alle 16 kolommen in de kenvelden gebruikt kunnen worden.

Er zijn twee manieren om de belastingsensor te kalibreren:

- $\triangleright$  Automatic calibration
- $\triangleright$  Manual calibration

#### Automatic calibration.

Als een smoorklep positie sensor wordt gebruikt, is het eenvoudigste om voor automatisch kalibreren te kiezen. Klik op 'Automatic cal.', houdt de smoorklep in rust positie en klik op 'OK' (zie onderstaande afbeelding).

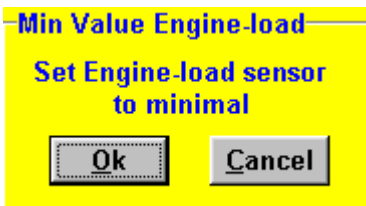

Zet de smoorklep helemaal open en klik dan opnieuw op 'OK' (zie onderstaande afbeelding).

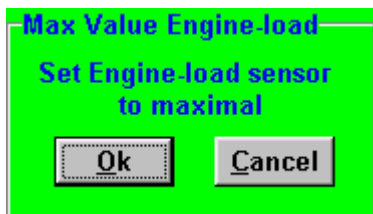

De minimale en maximale waardes van de smoorklep worden nu weergegeven. Een waarschuwing verschijnt op het scherm indien de kalibratie niet goed voltooid is. Voor mogelijke oorzaken hiervan zie hoofdstuk [6. Storing zoeken.](#page-22-0)

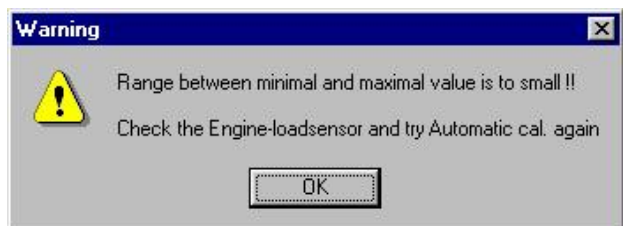

Manual calibration.

Wanneer een MAP of MAF sensor wordt gebruikt is automatische kalibratie niet eenvoudig, omdat dat de motor nog niet gelopen heeft en daardoor het minimale en maximale uitgangssignaal van de sensor nog niet bekend is. Geadviseerd wordt daarom om met de hand de minimale en maximale waarde in te vullen, waarvan U zeker bent dat de motor deze onder geen enkele conditie haalt.

TIP: Zet eerst de minimum waarde op 15 en de maximum waarde op 250. Als een KMS 400 kPa sensor gebruikt wordt, kunt U de aanbevolen kalibratiewaarden terugvinden op de bij de sensor meegeleverde datasheet.

Niet alle belastingsensoren geven een lineair signaal uit. Daarom heeft U in de KMS software de mogelijkheid om te kiezen drie verschillende karakteristieken. Dit maakt het mogelijk om de het onderste of bovenste gebied van de karakteristiek gevoeliger (fijnere verdeling van de stappen) te maken.

De drie karakteristieken zijn lineair, logaritmisch en e-log en worden uitgelegd in het onderstaande overzicht.

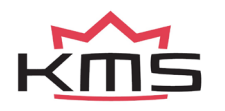

**KMS IA23 / IB handleiding** Versie 2.15 13

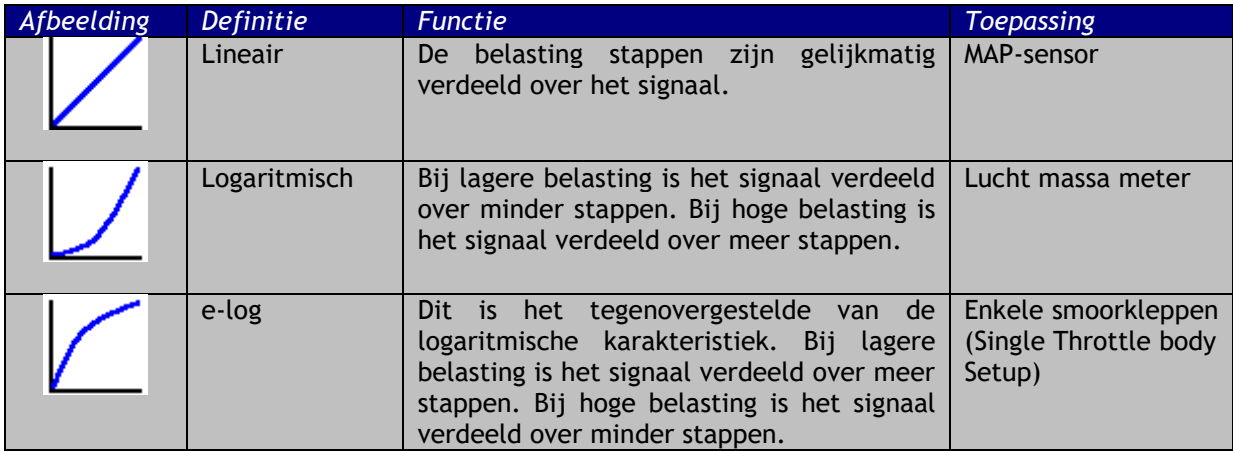

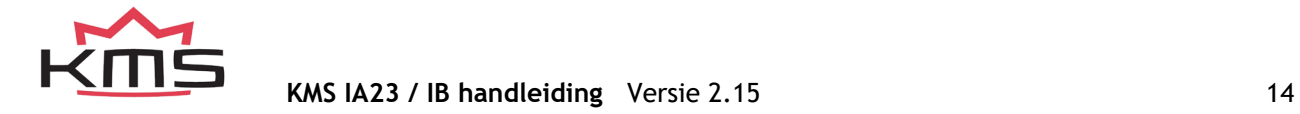

<span id="page-14-0"></span>Dit systeem heeft een extra uitgang. Deze uitgang kan afzonderlijk worden geactiveerd door deze naar massa te schakelen (max. 1A) of via een relais. Er kan vanaf een bepaald motortoerental en/of motorbelasting bijvoorbeeld een shiftlight worden geactiveerd.

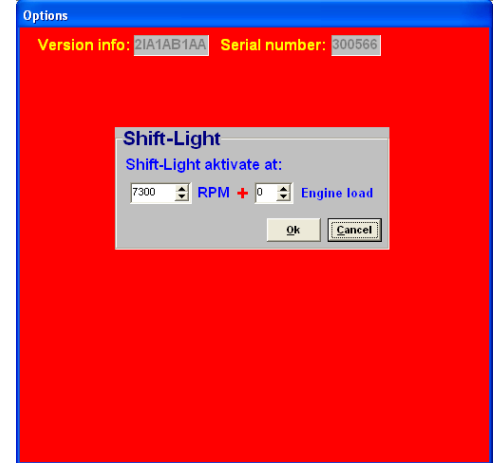

#### <span id="page-14-1"></span>**3.2.4.1.5 Warning message**

In dit menu kunnen de waarschuwingen die de software geeft, wanneer er kortsluiting bij bepaalde verbindingen wordt geconstateerd, in- en uitgeschakeld worden.

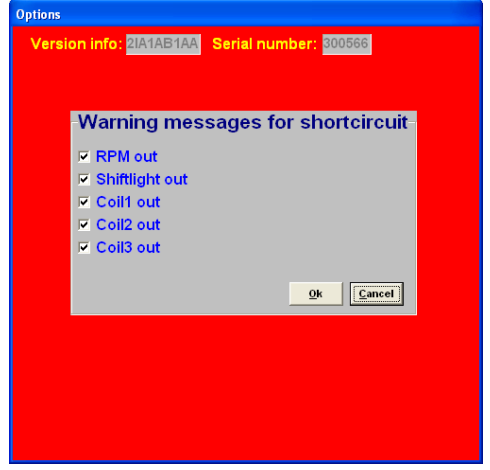

#### <span id="page-14-2"></span>**3.2.4.1.6 Remarks**

Deze ruimte is voor het maken van notities zoals bijvoorbeeld: motorspecificaties.

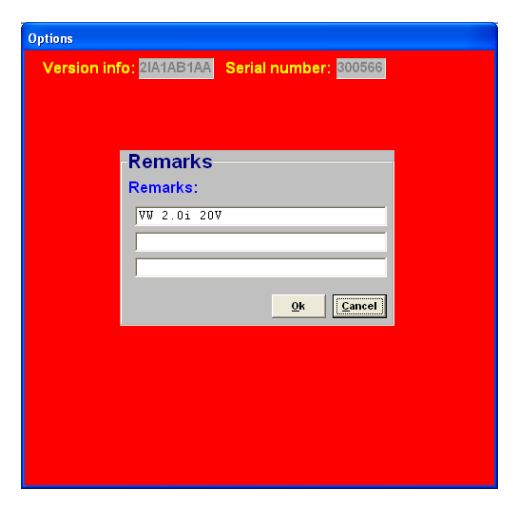

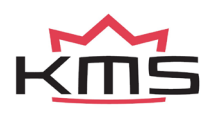

#### <span id="page-15-0"></span>**3.2.4.1.7 Communication port**

Selecteer de communicatie poort waarmee de ECU is verbonden, en klik daarna op 'Save'.

De ECU heeft alleen een seriële poort aansluiting. Bij nieuwere PC's met alleen een USB poort moet dan een USB to serial (RS232) converter worden gebruikt.

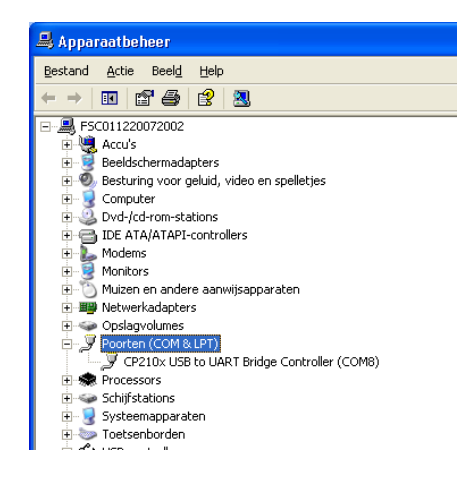

In het voorbeeld links (Start  $\rightarrow$ Configuratiescherm  $\rightarrow$  Systeem  $\rightarrow$ Hardware  $\rightarrow$ Apparaatbeheer) ziet U dat de USBto-serial verbinding

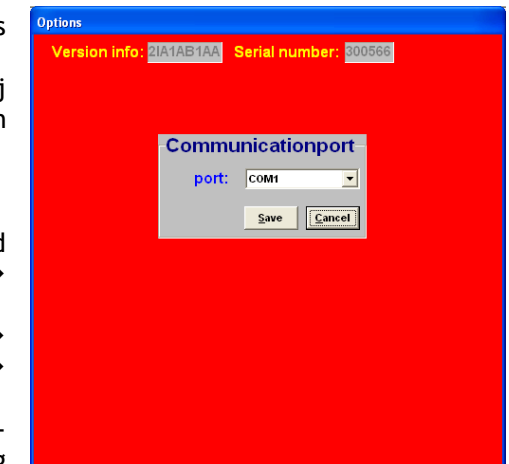

op COM7 zit. Zorg ervoor dat de USB serial converter op een COM poort tussen 1 en 8 komt. Boven COM poort 8 kan de converter soms niet naar behoren functioneren. Bij 'Geavanceerde instellingen' van deze COM poort kunt U het poortnummer wijzigen naar een nummer tussen de 1 en 8.

#### 3.2.4.1.7.1 Communicatie met een computer met Windows Vista stuurprogramma

Windows Vista gebruikt een ander soort communicatie voor bijvoorbeeld Windows XP. De KMS software moet aangepast worden naar de compatibiliteit van Windows XP.

Om de KMS software aan te passen aan een Vista stuursysteem dient U het 'KMS Ignition.exe' op te zoeken (als U de KMS software op de standaard manier heeft geïnstalleerd, kunt U dit bestand vinden op de locatie C:/program files/KMS/KMS Ignition). Klik met de rechter muisknop op dit bestand en kies dan 'eigenschappen' ('properties'). Er verschijnt een scherm met enkele tabbladen. Selecteer de tab 'compatibiliteit' ('compatibility') en stel de compatibiliteit in dit scherm op Windows XP SP2. Vergeet niet het bovenstaande vakje 'Dit programma in deze compatibiliteitsmodus uitvoeren' aan te vinken.

De KMS software ziet nu verschillende communicatie poorten en U kunt nu de KMS ECU met Uw pc/laptop verbinden.

#### 3.2.4.1.7.2 Windows Firewall

Om deze procedure te kunnen uitvoeren, moet U op deze computer zijn aangemeld als beheerder. Open Windows Firewall. Schakel op het tabblad 'Uitzonderingen' onder 'Programma's en services' het selectievakje in voor KMS Ignition en klik vervolgens op 'OK'.

Als het programma KMS Ignition niet in de lijst voorkomt, gaat U als volgt te werk:

Klik op 'Programma toevoegen'.

Klik in het dialoogvenster Programma toevoegen op KMS Ignition en klik vervolgens op 'OK'. Het programma wordt weergegeven op het tabblad 'Uitzonderingen' onder 'Programma's en services' en het begeleidende selectievakje wordt ingeschakeld. Klik op 'OK'.

Als KMS Ignition niet in het dialoogvenster 'Programma toevoegen' wordt vermeld, gaat U als volgt te werk:

Klik in het dialoogvenster 'Programma toevoegen' op 'Bladeren', lokaliseer het programma KMS Ignition en dubbelklik er vervolgens op. (KMS Ignition wordt gewoonlijk opgeslagen in de map 'KMS' onder de map 'Program Files' op de computer.) Het programma verschijnt onder Programma's in het dialoogvenster Programma toevoegen. Klik op 'OK'. KMS Ignition wordt dan weergegeven op het tabblad 'Uitzonderingen' onder 'Programma's en services' en het begeleidende selectievakje wordt ingeschakeld. Klik op 'OK'.

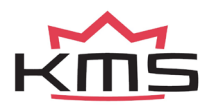

#### <span id="page-16-0"></span>**3.2.5 Functie toets F7**

Wanneer er gegevens worden gewijzigd of gedownload in het systeem zal op het scherm de tekst 'DATA IS NOT LOCKED !!!' verschijnen. Tevens verandert de zilverkleurige balk van het kenveld in een gele kleur. Dit is om aan te geven dat de wijzigingen nog niet vast in het systeem zijn opgeslagen. Het opslaan van de wijzigingen wordt gedaan via de F7 functietoets.

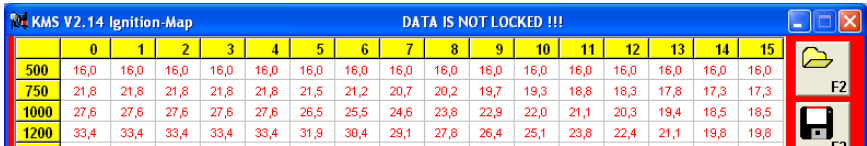

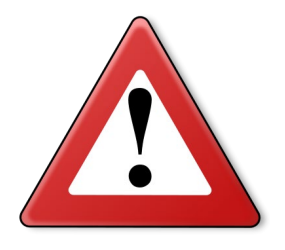

Als het vakje **Labcked** wordt aangeklikt dan worden de wijzigingen in **het systeem vastgezet. Wanneer het opslaan van de gegevens succesvol** 

**is, verschijnt er automatisch in hetzelfde vakje. Nogmaals als er na het wijzigen van het programma 'UNLOCKED' niet wordt aangeklikt dan zullen, als de voeding van het systeem wordt onderbroken, de veranderingen in het systeem verloren gaan.** 

#### <span id="page-16-1"></span>**3.2.6 Functie toets F10**

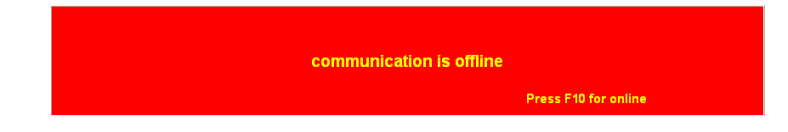

Met functietoets F10 kan gekozen worden om offline of online te werken. De communicatie met het systeem kan dan aan of uit gezet worden. De communicatie wordt ook verbroken als de spanning op het systeem wegvalt. Als er geen communicatie is dan zal er een rode balk onderaan het beeldscherm verschijnen. Om de communicatie met het systeem te hervatten dient de functietoets F10 ingedrukt te worden. Nu verschijnt een menu met de keuze of het bestand wat in de PC staat naar het systeem geladen moet worden, of het bestand wat in het systeem zit op te laden naar de PC. Ook is er dan nog de mogelijkheid om de communicatie weer te verbreken.

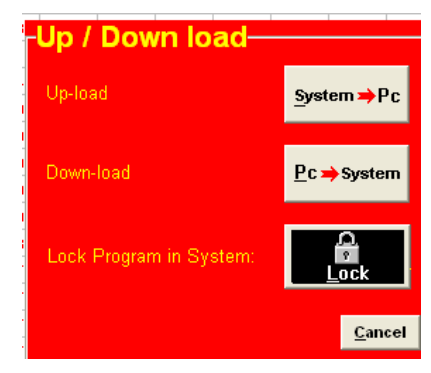

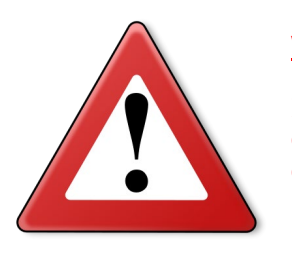

#### **Waarschuwing:**

Zorg ervoor dat de accuspanning van het voertuig altijd hoger is dan 10V. Als de minder dan 10V levert worden de gemaakte instellingen niet opgeslagen in de ECU.

TIP: Bij voertuigen waarbij het contactslot tijdens het opnieuw starten de voedingsspanning van het systeem wegvalt, is het aan te bevelen (aangezien de gewijzigde gegevens in de pc niet verloren gaan wanneer de spanning van het systeem wegvalt) om altijd de gegevens van de PC naar het

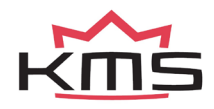

**KMS IA23 / IB handleiding** Versie 2.15 17

systeem te laden (Download). Dit hoeft natuurlijk alleen maar als de data in het systeem niet is opgeslagen.

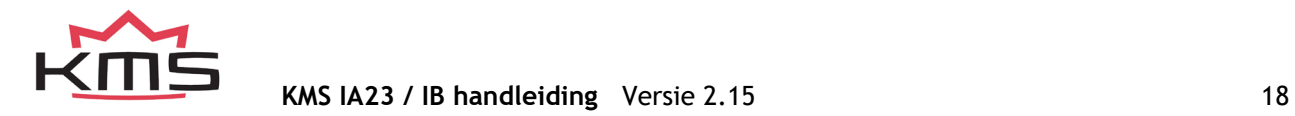

### <span id="page-18-0"></span>**3.3 De communicatie balk**

De horizontale balk onderin het scherm is de communicatiebalk. Als het system verbonden is met de COM of USB poort van de PC of laptop en de voeding staat op de ECU, dan kan toets F10 gebruikt worden om de communicatie te activeren.

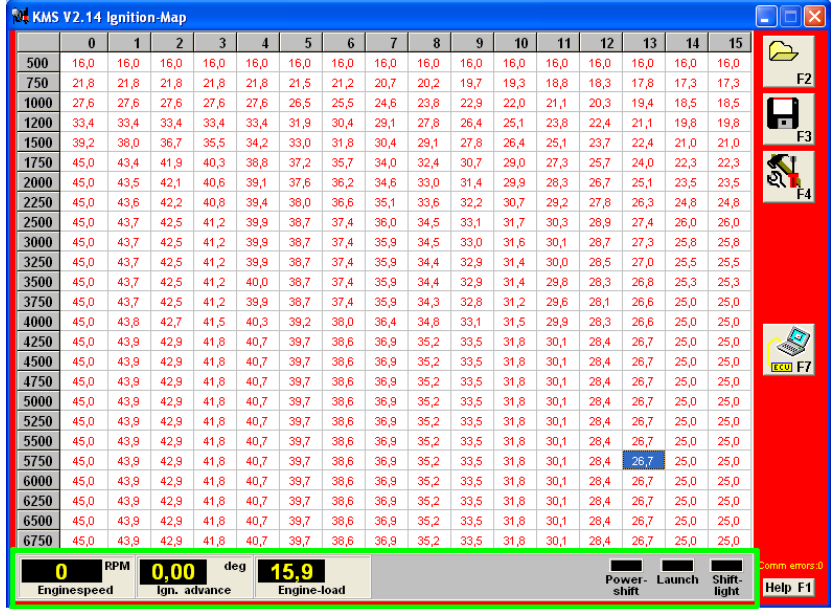

Er zijn 3 verschillende controlelampjes aanwezig op de communicatiebalk, die de status van de bijbehorende uitgangen weergeven.

De volgende parameters zullen er verschijnen

- $\triangleright$  Engine speed
- $\triangleright$  Ignition advance
- $\triangleright$  Engine load

De parameters met hun bijbehorende waardes kunnen gebruikt worden om te controleren of alle instellingen correct zijn en de werking van de sensoren naar behoren is.

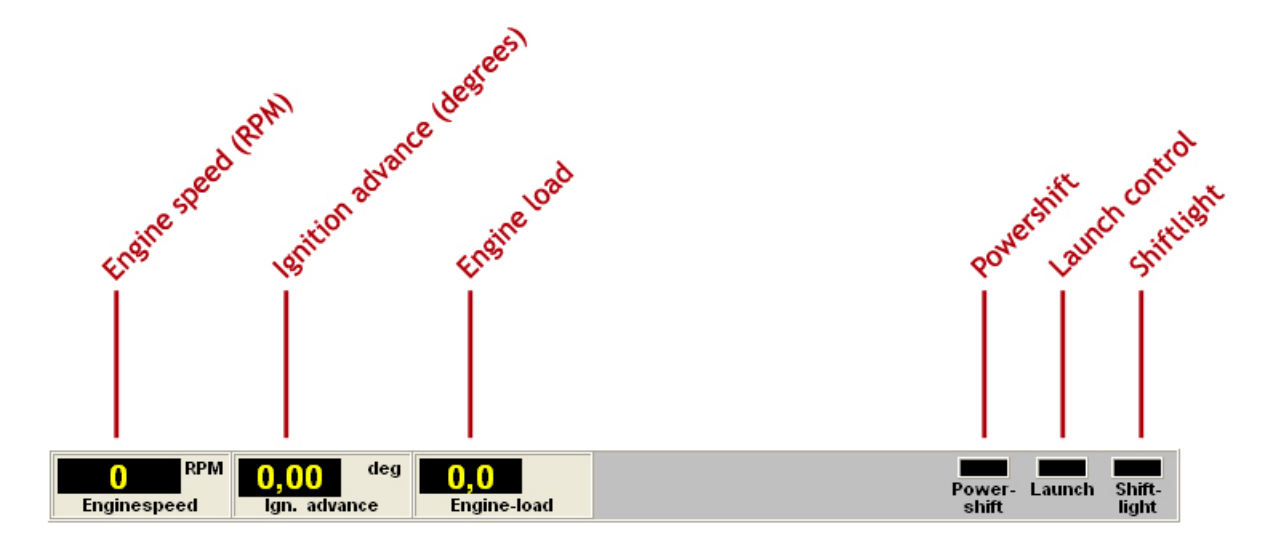

#### <span id="page-18-1"></span>**4 Programmeren**

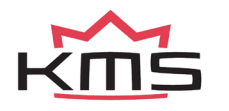

Alvorens te beginnen met programmeren, dienen eerst alle aansluitingen en sensoren gecontroleerd te worden. In de communicatiebalk kan gezien worden of alle sensoren juist functioneren en ingesteld zijn.

Als alles functioneert kan er begonnen worden met het programmeren van de kenvelden. Er zijn twee mogelijkheden om de waarden die zich in de kenvelden bevinden te wijzigen:

- > Handmatig: De gegevens kunnen handmatig worden ingevuld
- $\geq$  Staafdiagrammen: Veranderen van de staafdiagrammen d.m.v. de pijltjestoetsen

### <span id="page-19-0"></span>**4.1 Handmatig wijzigen**

Door op een cel in het kenveld te klikken verschijnt er een 'Edit menu'. Met dit 'edit menu' kan de waarde in de cel op verschillende manieren handmatig verandert worden.

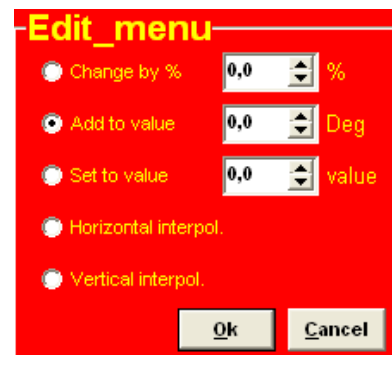

### <span id="page-19-1"></span>**4.2 Bar charts**

De kolommen of rijen van het kenveld kunnen ook worden weergegeven als staafdiagrammen. De staafdiagrammen verschijnen waanneer er op een waarde van de motorbelasting of motortoerental wordt geklikt. Als er op een motortoerental wordt geklikt zal voor dat toerental alle motorbelastingpunten met de waardes van die cellen worden getoond in een staafdiagram. Als er op een motorbelastingpunt wordt geklikt zal voor dat motorbelastingpunt alle toerentallen met de waardes van die cellen worden getoond in een staafdiagram. Toegang tot de cellen kan ook worden verkregen door tegelijkertijd de 'Alt' en 'C' toets (kolommen) of de 'Alt' en 'R' (rijen) in te drukken.

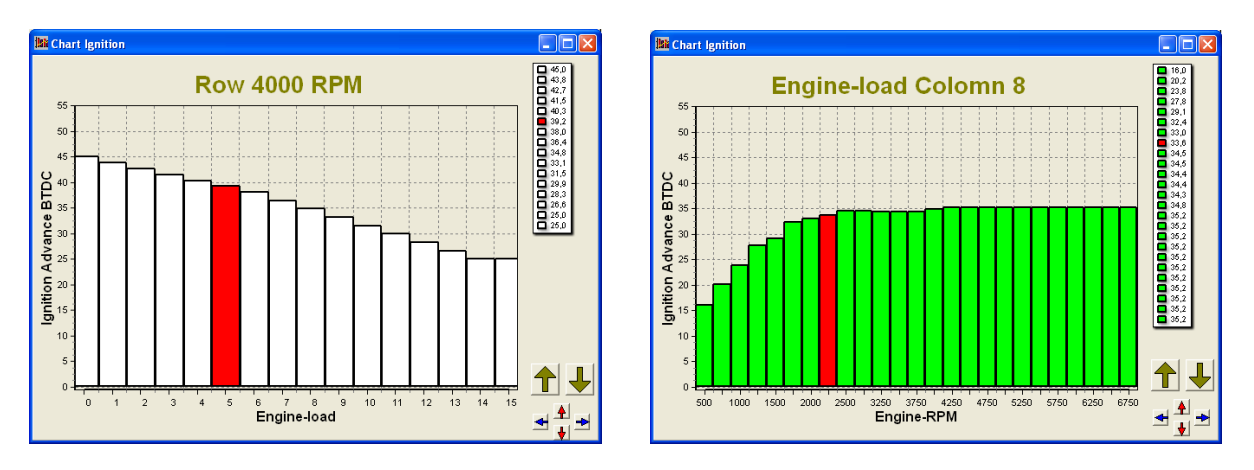

Het is mogelijk om de staafdiagrammen met de bijbehorende waardes aan te passen door middel van de pijltjes toetsen, of de combinatie pijltjestoetsen met de 'Ctrl' of 'Alt' toets. De linker/rechter pijltjestoets kan worden gebruikt om van rij of van kolom te wisselen. Wanneer de pijltjestoets 'omhoog' of 'omlaag' wordt gedrukt, zal met elke druk op de toets de waarde met 0.10 omhoog respectievelijk omlaag gaan. Als de 'Alt' toets tegelijkertijd met de pijltjestoets 'omhoog' of 'omlaag' wordt gedrukt dan wordt met elke druk op de toets de waarde met 0.01 verhoogd of verlaagd. Wanneer de 'Ctrl' toets wordt ingehouden en tegelijkertijd de pijltjestoets 'omhoog' of 'omlaag' wordt gedrukt, zal de waarde met elke druk op de toets met 1.00 worden verhoogd of verlaagd.

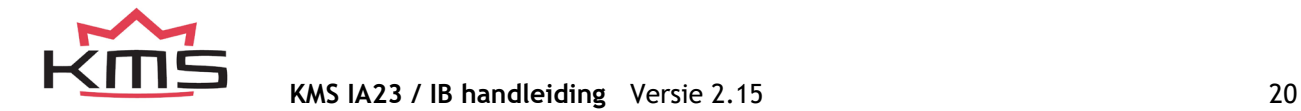

Als de motor loopt kan op de spatiebalk worden gedrukt om zo direct naar de waarde in het kenveld te gaan (waar de motor zich op dat moment bevindt), zelfs als dit een ander motortoerental of motorbelasting is dan waar men zich bevond.

Om naar een ander motortoerental of motorbelasting te gaan, kan de 'Page Up' of 'Page Down' toets worden gebruikt.

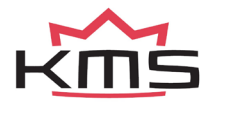

## <span id="page-21-0"></span>**5 Hardware installatie**

Om een goede werking van het systeem te garanderen is het zeer belangrijk om de hieronder beschreven instructies op te volgen.

### <span id="page-21-1"></span>**5.1 ECU monteren**

Het is belangrijk dat de ECU op een droge en niet te warme plaats gemonteerd wordt.

### <span id="page-21-2"></span>**5.2 Verbinden van de communicatie kabel**

Aan de meegeleverde kabelboom van de IA23 of IB systeem zit een seriële poort. Deze kunt U gebruiken om doormiddel van de communicatiekabel verbinding te maken met de software op de PC.

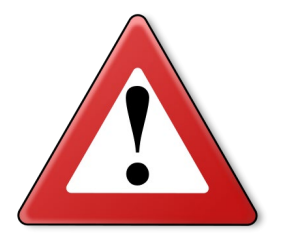

#### **Waarschuwing:**

**Het is belangrijk dat U weet wat voor een bobine U gebruikt. Is het een bobine zonder versterker/driver, gebruik dan draden met een dikkere kern. Voor een bobine met versterker/driver kunnen draden met een dunnere kern worden gebruikt.**

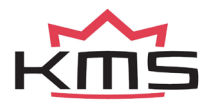

# <span id="page-22-0"></span>**6 Storing zoeken**

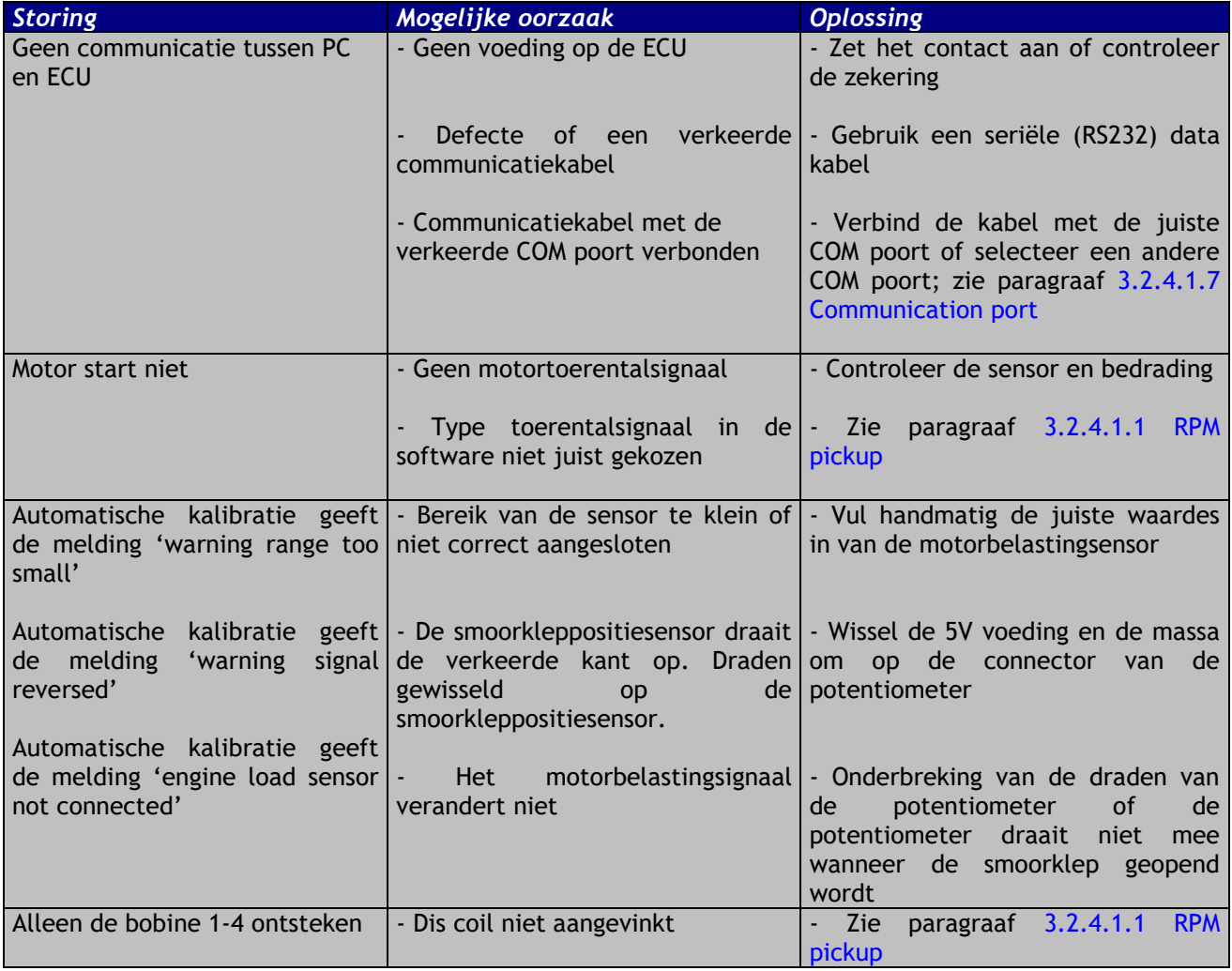

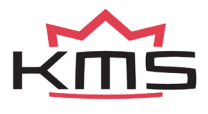

# <span id="page-23-0"></span>**7 Specificaties**

#### **Minimale systeemeisen:**

Windows 95,98,2000,NT,ME,XP of Vista Intern werkgeheugen 32Mb Scherm resolutie 1024x768 Standaard seriële of USB poort CD-ROM speler Acrobat reader 3.0 of hoger (Acrobat reader 4.0 is aanwezig op de toegevoegde CD-ROM)

#### **ECU specificaties:**

Voedingsspaning 8.5 - 16V Stroomverbruik 200 mA bij 12V 5V voedingsspanning naar de sensoren maximaal 100 mA toegestaan

#### **Ingangen:**

Ingangen zijn beveiligd tot 50V. Ingang voor motorbelasting is geschikt voor potentiometers, luchtmassameters en MAP sensoren met een uitgangssignaal tussen de 0 – 5V.

#### **Uitgang:**

Shiftlamp uitgang: max. 1A bij 12V per uitgang.

#### **Afmetingen:**

*KMS IA23*

LxBxH: 85 x 85 x 40 mm

Gewicht: 280 gram

*KMS IB*

LxBxH: 111 x 67 x 22 mm

Gewicht: 200 gram

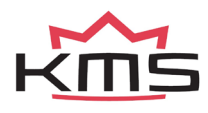

# **Kabelboomkleuren**

### **8.1 Kabelboomkleuren IA23**

## **Standard colors KMS IA23 wiring loom**

<span id="page-24-0"></span>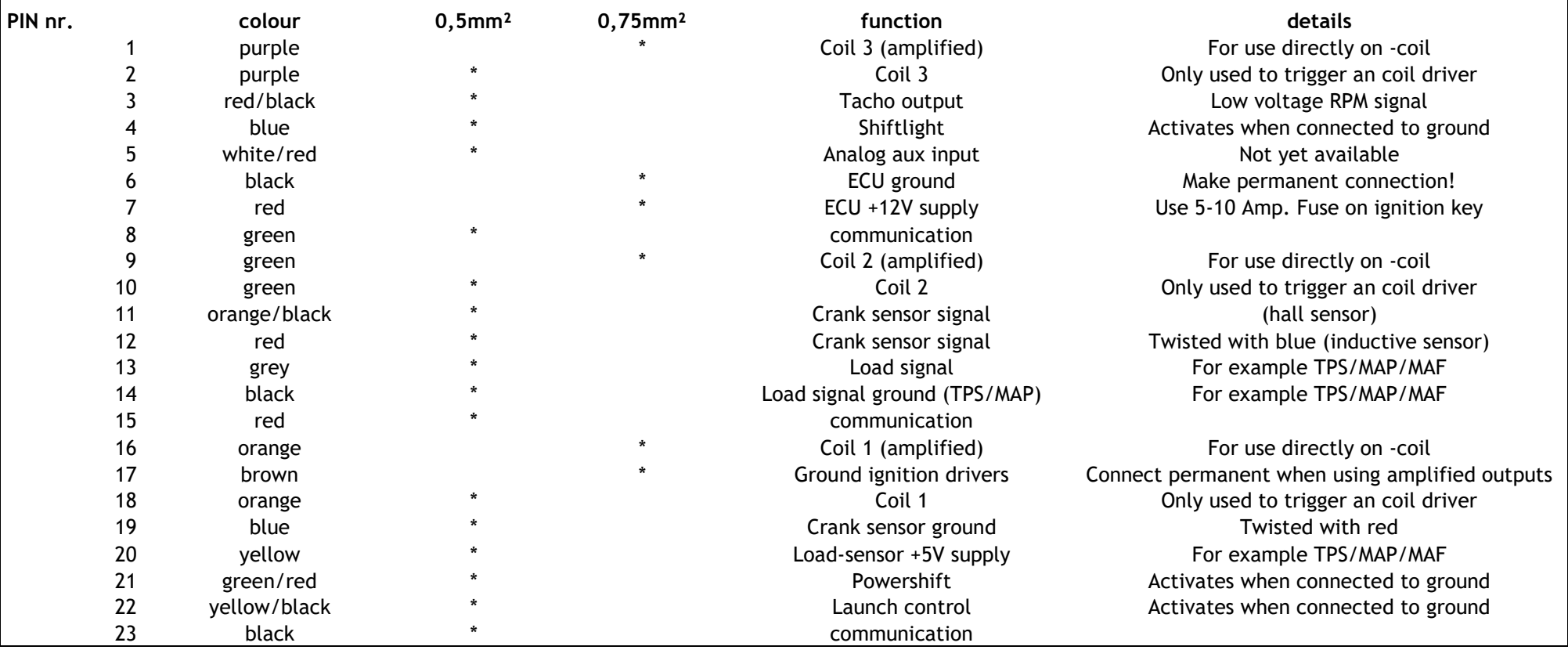

<span id="page-24-1"></span>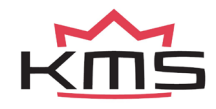

## **8.2 Kabelboomkleuren IB**

<span id="page-25-0"></span>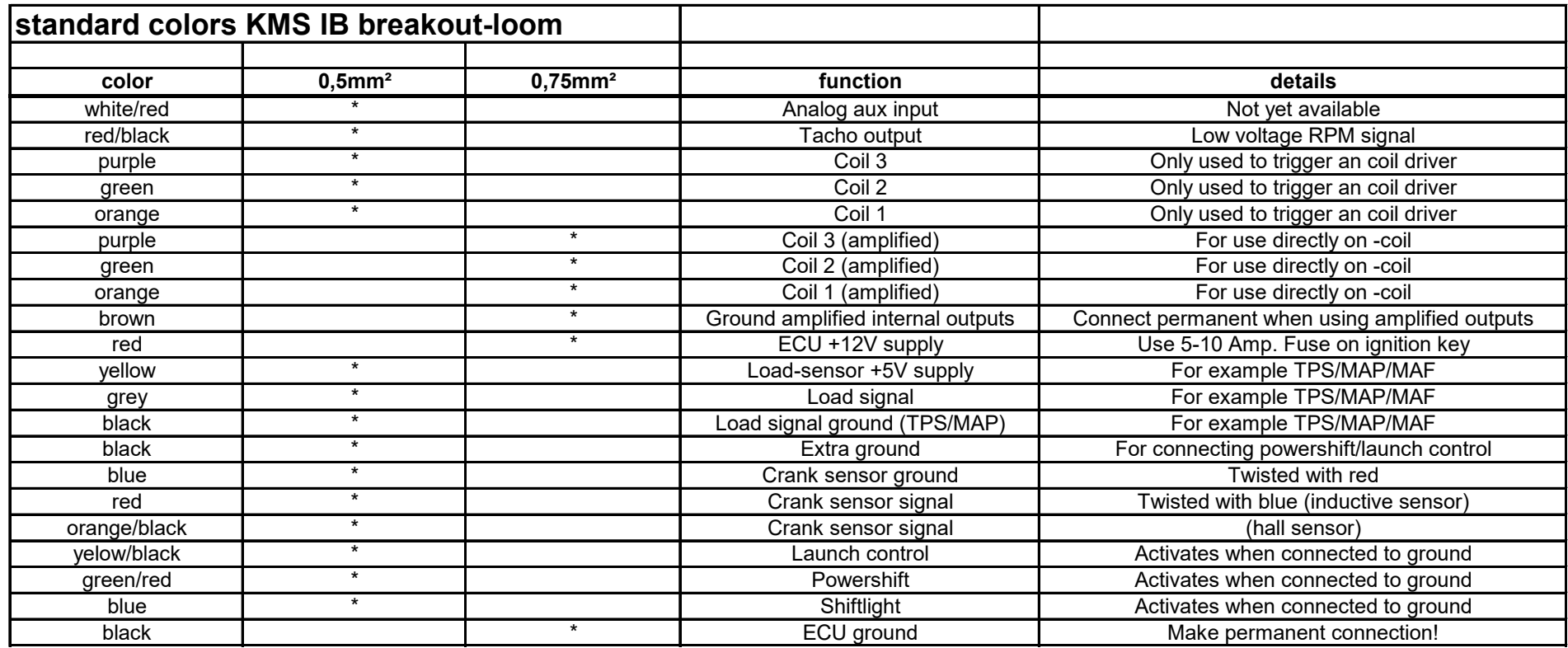

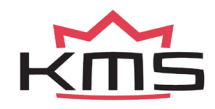